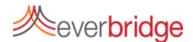

## **Quick Sheet MN: Sending a Standard Notification**

To create a Standard Notification in the Everbridge platform, go to the notification tab and click new notification. You can also select a message template and click the pencil icon to edit an existing template. This will bring you into the message creation workflow and allow you to begin creating your notification.

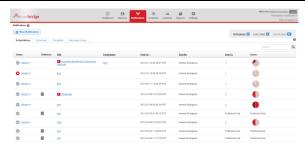

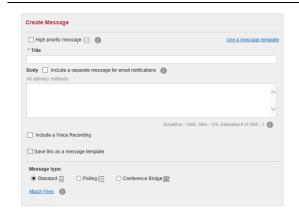

## Step 1: Create Message

You can either create the message content on the fly or choose from message templates. The message templates may already include voice recordings. You can use plain text, or choose to include content text for email notification. Record a message for voice paths. If no voice is recorded, our text-to-speech engine will convert your message. Everbridge supports attachments to notifications, which will be sent to email, mobile app and fax delivery methods. Select standard as the message type.

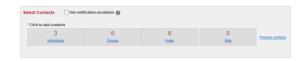

## **Step 2: Select Contacts**

You may select a combination of Individuals, Groups, Rules, or use the Map to target members. To see a list of selected contacts, click Preview contacts.

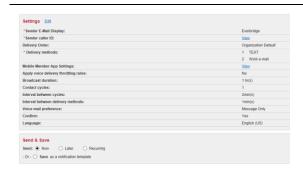

## Step 3: Settings, Send & Save

On the final step of the notification creation process, use the default settings or adjust any options as needed, including caller ID, email address, delivery methods, delivery order, throttling and delivery options.

To send the notification, select "Send: Now" and include as part of an event if many broadcasts are going to be grouped together. Click the send button and the message will be sent to the target recipients.